# **【Android】 Smile to Smile のホーム画面追加手順について**

Android 端末におけるホーム画面の追加手順をご案内します。この手順により「Smile to Smile」を PWA (プログレッシブ ウェブアプリ)としてインストールすることができ、ホーム画面から「Smile to Smile」に簡単にアクセスできるようになります。

#### **※ご使用の端末や Android のバージョンによっては表示画面や手順が異なる場合があります。 その場合はご自身の端末に合わせて適宜手順を進めてください。**

① 画面に表示されている赤枠のアイコンをタップし、「Chrome」アプリを開きます。URL 入力欄に

**「Smile to Smile」の URL** を入力し、サイトにアクセスします

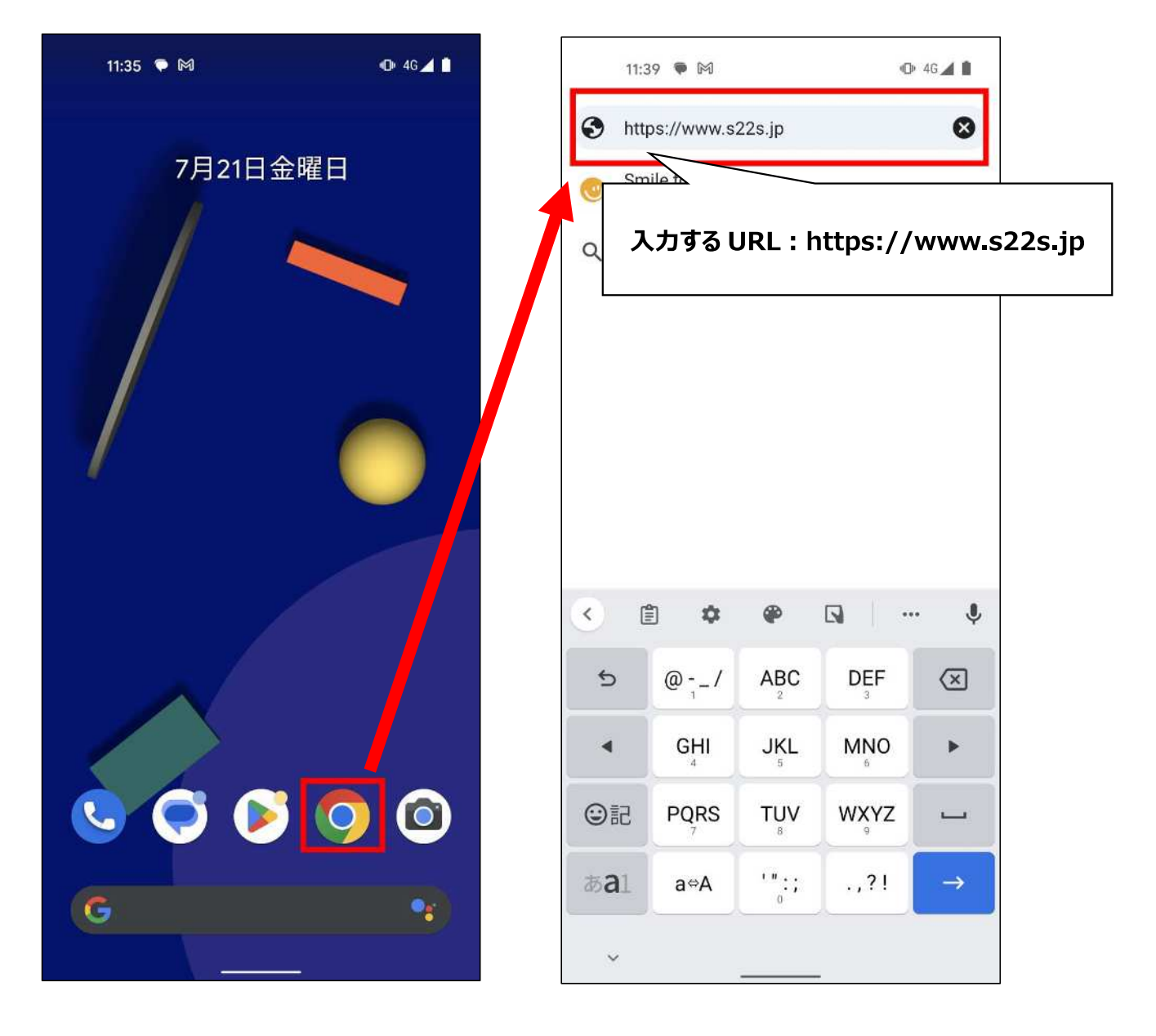

### 画面右上部にある アイコンをタップしメニューを開き、**「アプリをインストール」**をタップします

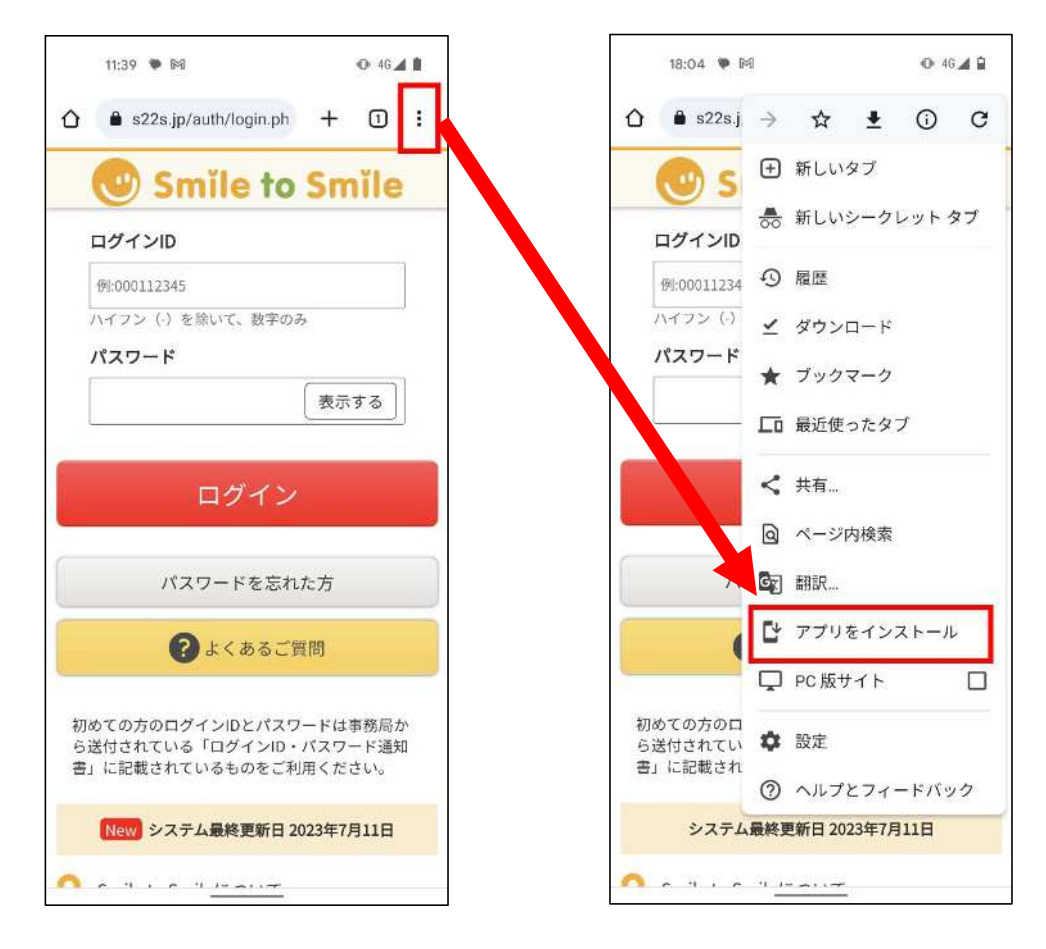

**「インストール」**ボタンをタップし、ホーム画面に移動すると「smile」というアプリが追加されています

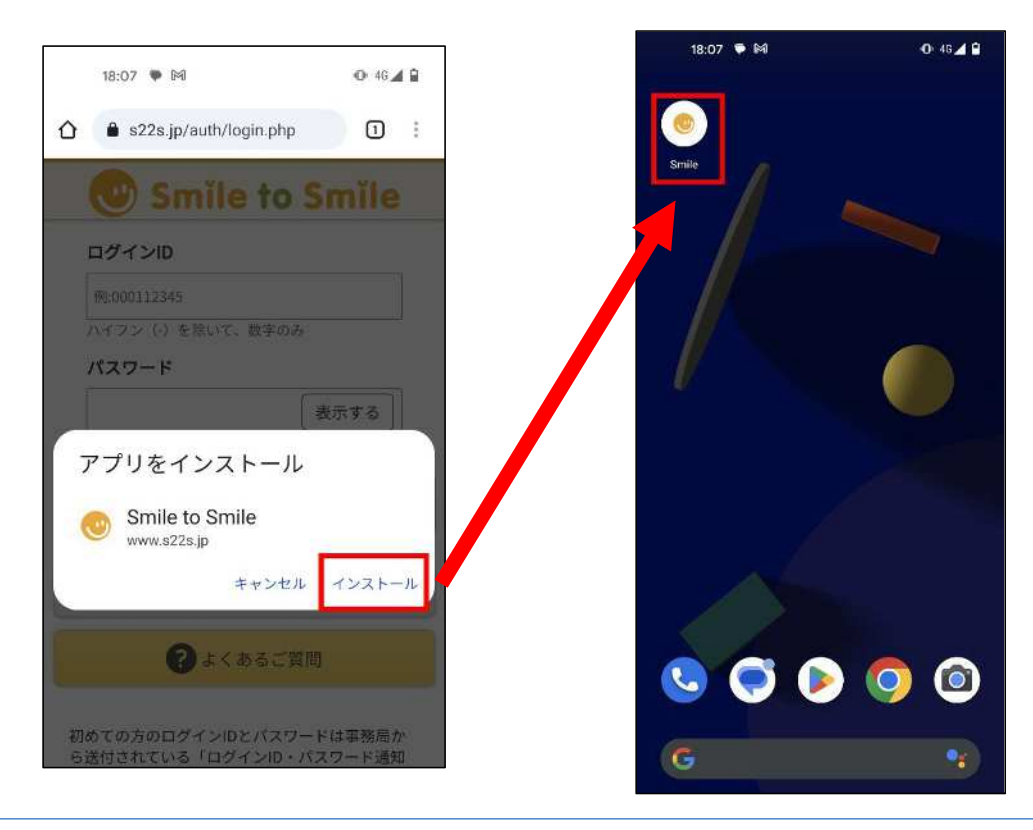

「Smile」アプリをタップすると Smile to Smile にアクセスできます

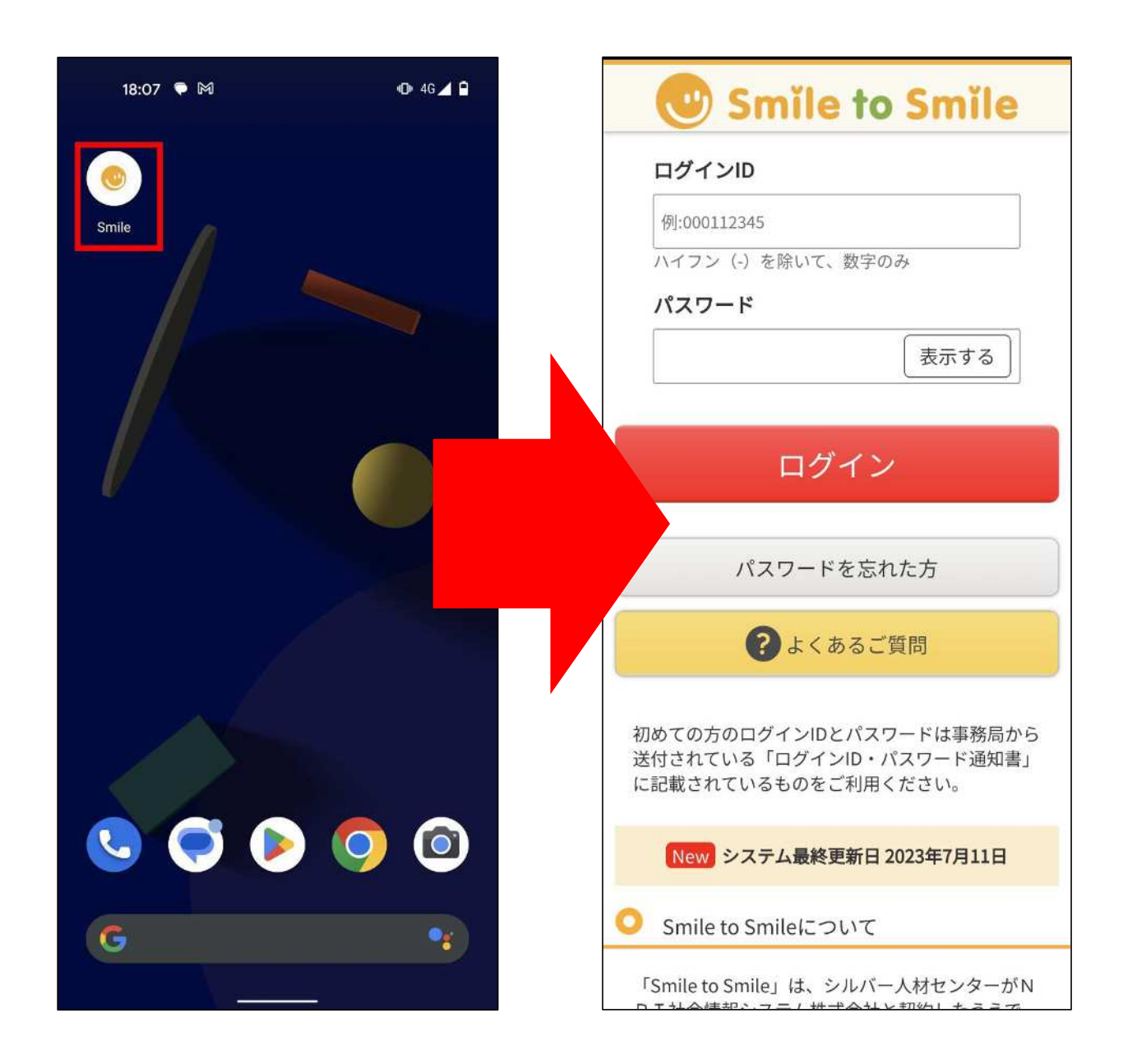

# **【iOS】 Smile to Smile のホーム画面追加手順について**

iOS 端末におけるホーム画面の追加手順をご案内します。この手順により「Smile to Smile」を PWA(プログレッシブウェブ アプリ)としてインストールすることができ、ホーム画面から「Smile to Smile」に簡単にアクセスできるようになります。

### **※ご使用の端末や iOS のバージョンによっては表示画面や手順が異なる場合があります。 その場合はご自身の端末に合わせて適宜手順を進めてください。**

1 画面に表示されている マイコンをタップし、「Safari」アプリを開きます。URL 入力欄に

**「Smile to Smile」の URL** を入力し、サイトにアクセスします

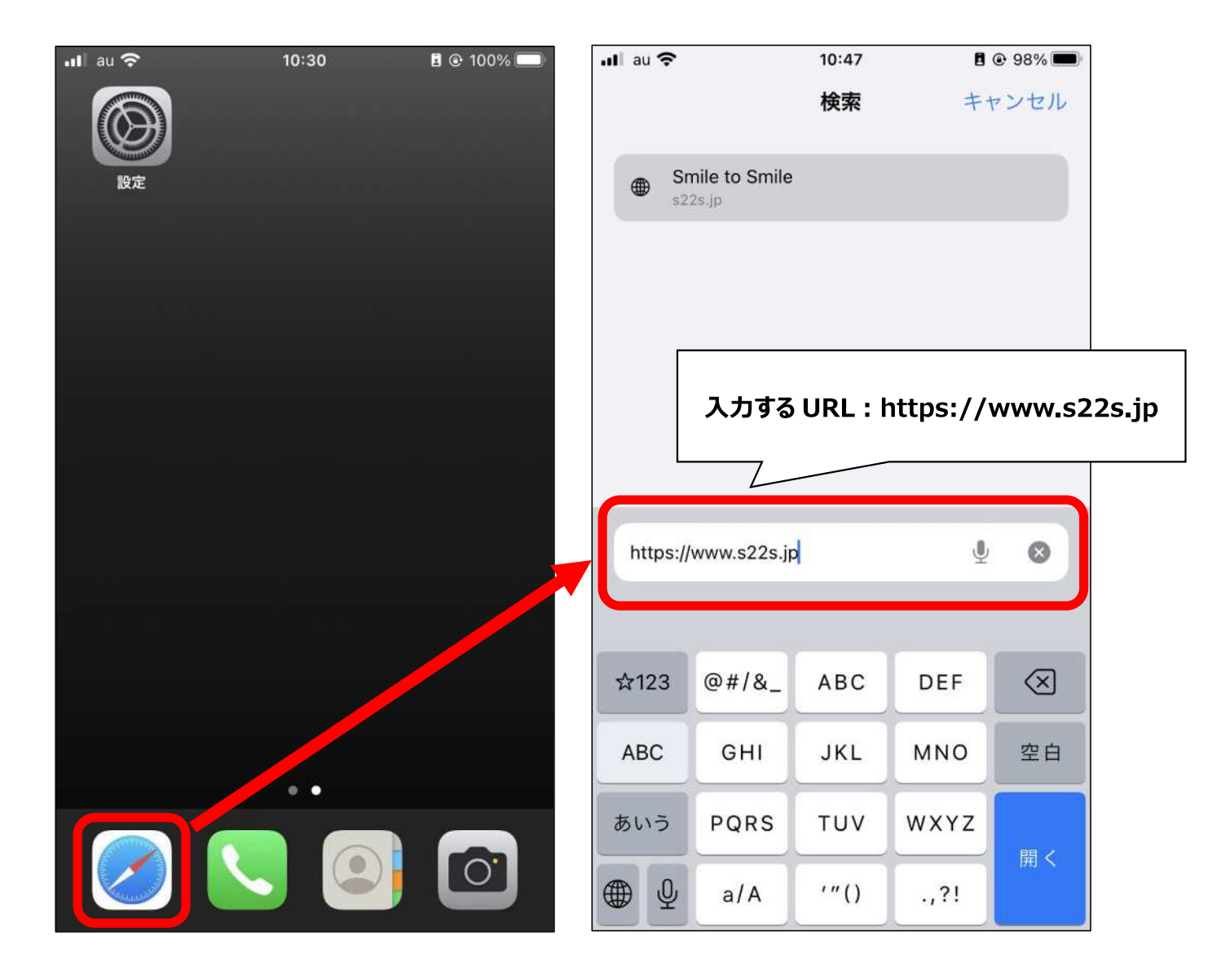

**② 画面下部にある イイコンをタップしメニューを開き、「ホーム画面に追加」をタップします** 

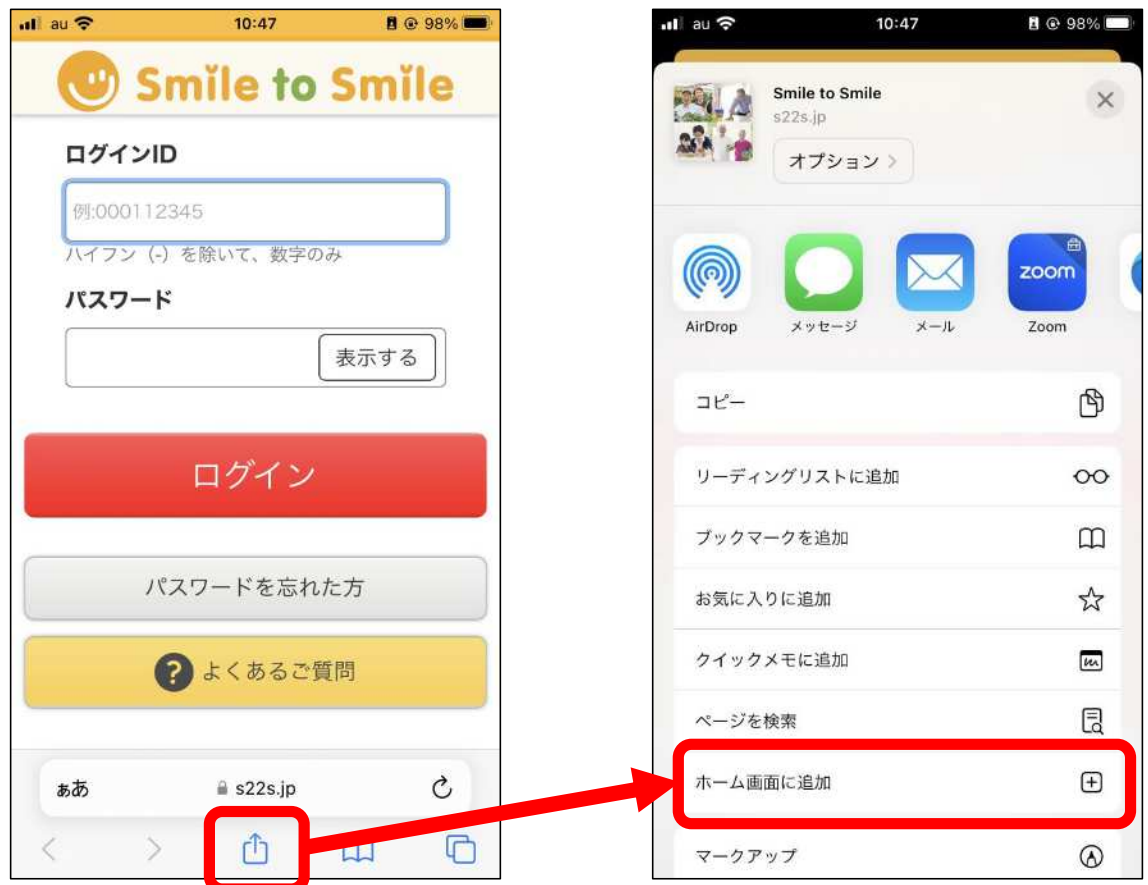

画面右上の**「追加」**をタップします。ホーム画面に戻ると**「Smile」というアプリ**が追加されています

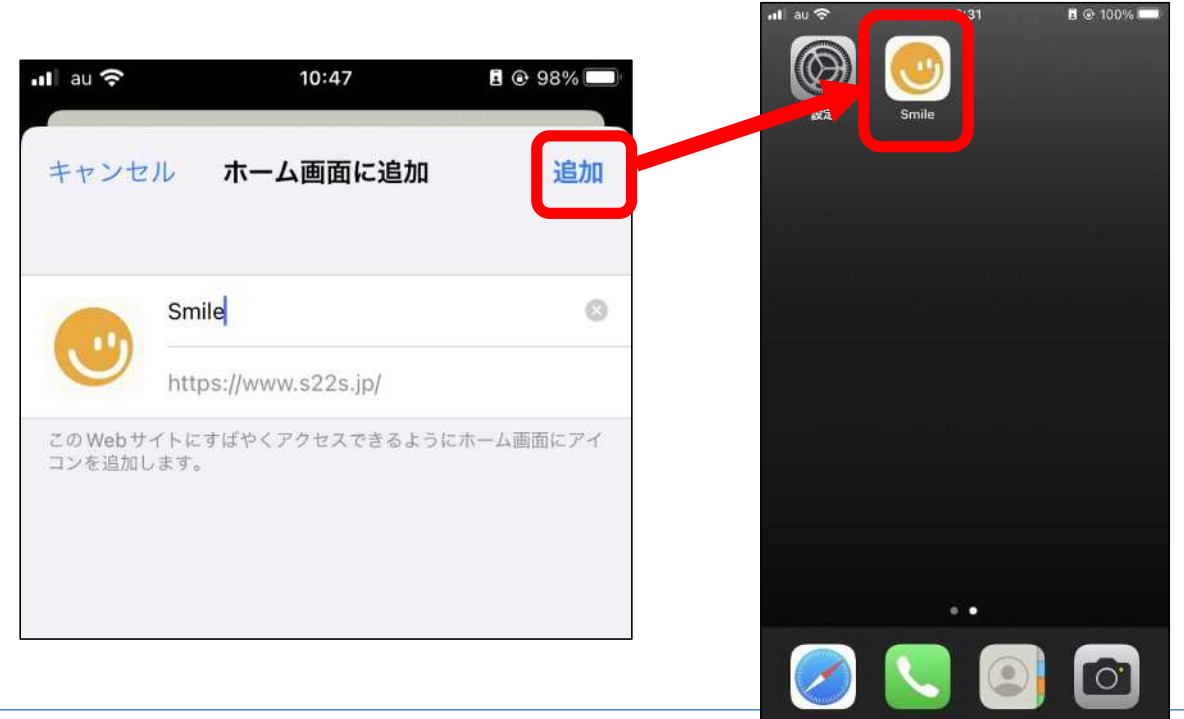

「Smile」アプリをタップすると**、**Smile to Smile にアクセスできます

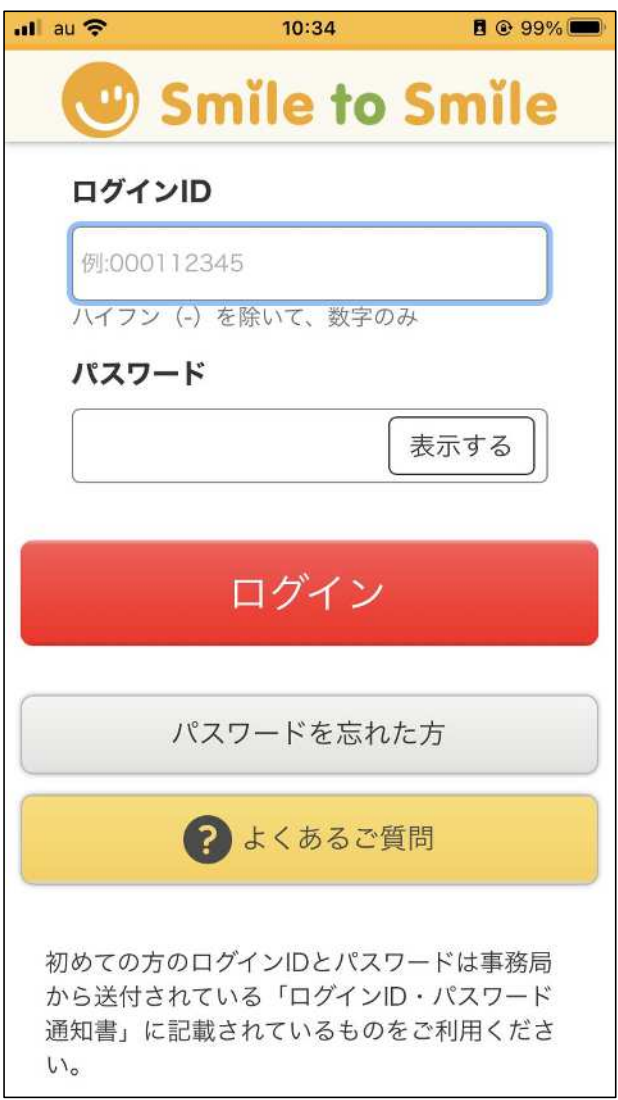